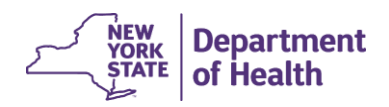

This procedure is intended for all users Electronic Death Registration System (EDRS).

Most Internet browsers have an Autofill/AutoComplete feature that automatically inserts data into online form fields based on text that you entered into a similar field (first name, email, or address for example) an online form or search field in a previous internet browsing session. When you start typing in that similarly named field, the browser history recognizes that field type as having been completed and automatically completes the entry for you. That data could be unrelated to your work in EDRS, or it could be from a different EDRS case.

Additionally, EDRS includes a "predictive text" feature in several fields which automatically suggest valid data from the EDRS database as you begin typing the letters in certain fields. When the browser's Autofill/AutoComplete setting is turned on, it could be difficult for you to tell the difference between EDRS's predictive text inserting valid data, and the browser's Autofill/AutoComplete inserting invalid data from your Internet browsing history.

**It is important that you turn off your browser Autofill/AutoComplete so that unintended and invalid information is not populating EDRS fields.** Follow the steps below for the appropriate browser.

[Google Chrome](#page-1-0)™ [Microsoft Internet Explorer](#page-2-0)™ [Mozilla Firefox™](#page-3-0) [Microsoft Edge](#page-4-0)™ [Apple Safari™](#page-5-0)

Note: In each of the options below, the browser may need to be completely closed and relaunched for the setting change to take effect.

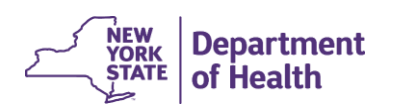

# <span id="page-1-0"></span>**Google Chrome**

#### **Turn Off Autofill in Google Chrome**

Follow the steps outlined in the images below to turn off Google Chrome's Autofill setting.

- 1. Open the Google Chrome browser and click on the hamburger icon (three vertical dots) in the upper right-hand corner of the browser.
- 2. Click on **Settings**.

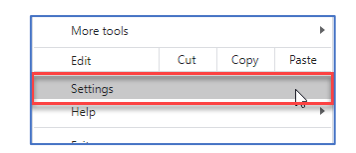

- 3. Click on the **Autofill** option. (Depending on your browser window size, you might need to click on the **Setting** menu icon to make the options visible.)
- 4. Under the *Autofill* section, click on the carat to select **Addresses and more**.
- 5. Slide the toggle to the left to deselect the **Save and fill addresses** (or verify this is already turned off). The toggle will be grayed out when the feature it turned off.
- 6. Close the browser window.

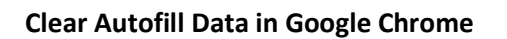

- 1. Follow the steps above to navigate to the Google Chrome Settings.
- 2. On the same *Addresses and more* screen, if you have any saved information, it will appear in the section below the Autofill toggle.
- 3. Click the hamburger icon and click on **Remove**.
- 4. Close the browser window.

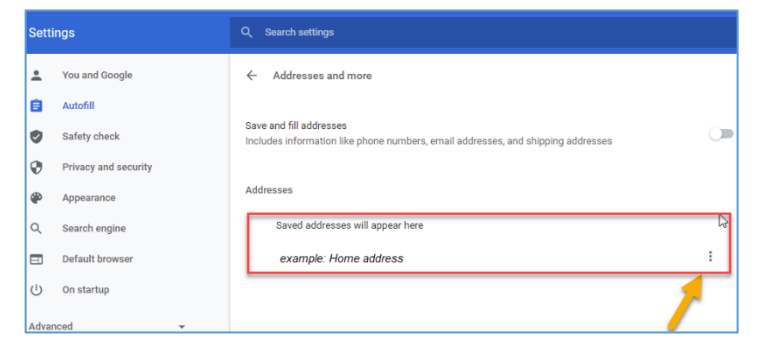

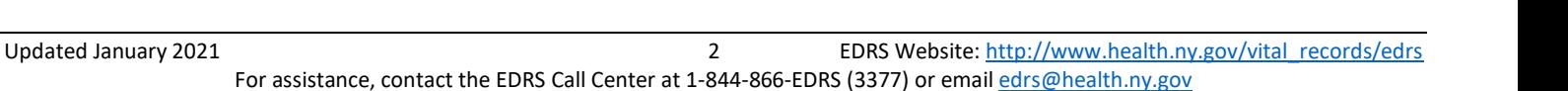

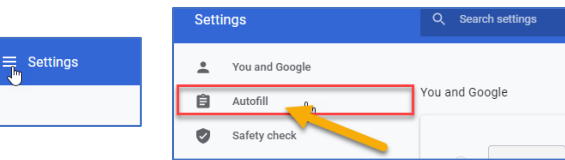

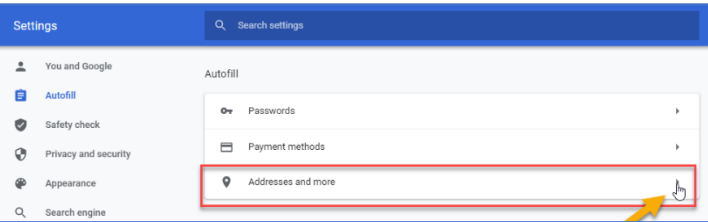

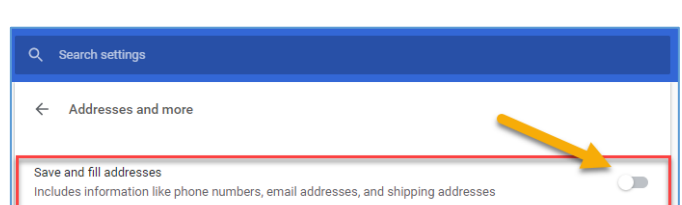

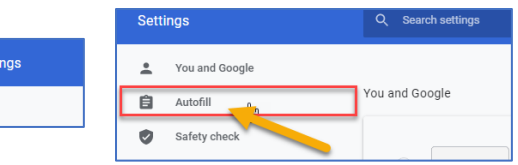

 $\Box$ 

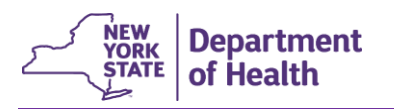

## <span id="page-2-0"></span>**Microsoft Internet Explorer**

### **Turn off Autofill in Internet Explorer**

- 1. Open the Microsoft Internet Explorer browser and click on the **Tools** menu (gear icon) in the upper right-hand corner of the browser window.
- 2. From the drop-down menu click on **Internet Options**.
- 3. In the Internet Options pop-up window, click on the **Content** tab.

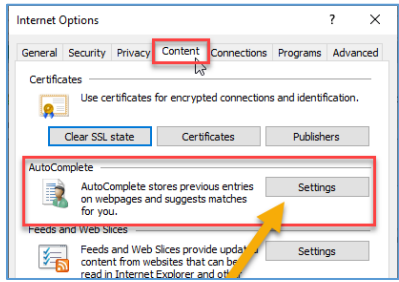

- 4. In the *AutoComplete* section, click **Settings.**
- 5. In the *AutoComplete Settings* pop-up window, deselect the desired checkboxes, including **Forms and Searches** and **User names and passwords on forms**.
- 6. Click **OK** to close the *AutoComplete Settings* pop-up window.
- 7. Click **OK** to close the *Internet Options* pop-up window.
- 8. Close the browser window.

#### **Clear Autofill Data in Internet Explorer**

- 1. Follow the steps above to navigate to Microsoft Internet Explorer **AutoComplete Settings**.
- 2. In the *AutoComplete Settings* pop-up window, click **Delete Autocomplete History.**
- 3. In the Delete Browsing History pop-up window, click on the desired checkboxes, including **Form data.**
- 4. Click **Delete**.
- 5. Click **OK** to close the *AutoComplete Settings* pop-up window.
- 6. Click **OK** to close the *Internet Options* pop-up window.
- 7. Close the browser window.

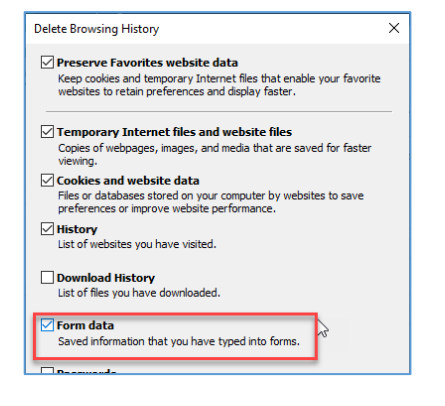

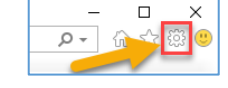

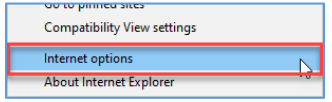

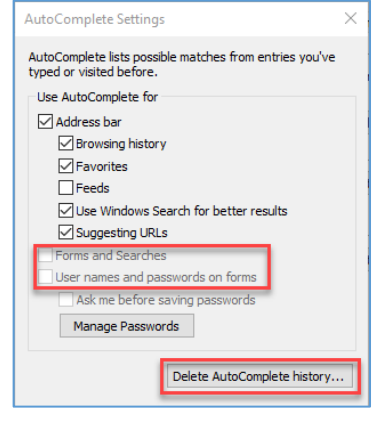

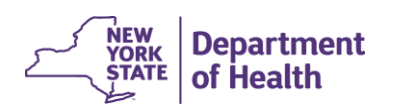

# <span id="page-3-0"></span>**Mozilla Firefox**

## **Turn Off Autofill in Firefox**

- 1. Open the Mozilla Firefox browser and click on the **Firefox** menu (3 vertical lines) in the upper right-hand corner of the browser window.
- 2. From the drop-down menu click on **Options**.
- 3. Click on **Privacy & Security**.

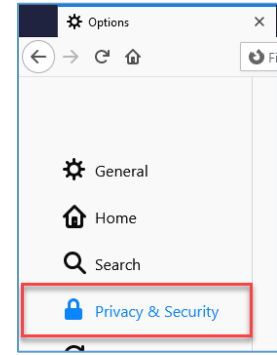

**III**\ Library  $\rightarrow$ -O Logins and Passwords Add-ons Ctrl+Shift+A  $\overline{Q}$  Options Customize...

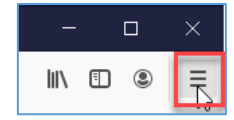

- **‡⊁** Options  $\leftarrow$   $\rightarrow$   $\alpha$   $\alpha$ Firefox about:preferences#privacy  $\overleftrightarrow{D}$  General **Forms and Autofill**  $\mathbf{\hat{n}}$  Home Autofill addresses Learn more Saved Addresses... Saved Credit Cards... Q Search Autofill credit cards Learn n Require Windows authentication to autofill, view, or edit stored credit cards. Learn more Privacy & Security  $\sigma$  sync History Firefox  $\underline{\mathsf{w}}$ ill Use custom settings for history  $\mathsf{v}$ Clear History... Always use private browsing mode  $\checkmark$  Remember browsing and download history Remember search and form history Settings... Clear history when Firefox closes **Address Bar**
- 4. Scroll down to the *Forms and Autofill* section and deselect all the checkboxes.
- 5. Scroll down to the *History* section and select **Use custom settings for history** from the Firefox will dropdown list.
- 6. Deselect the **Remember search and form history** checkbox.
- 7. Close the browser window.

## **Clear Autofill Data in Firefox**

- 1. Follow the steps above to navigate to Firefox *Privacy & Security* option.
- 2. Scroll down to the *History* section and click **Clear History**.
- 3. In the *Clear Recent History* pop-up window, select the desired dropdown option for the **Time range to clear** field.
- 4. Select the desired *History* data items to clear and click **OK**.
- 5. Close the browser window.

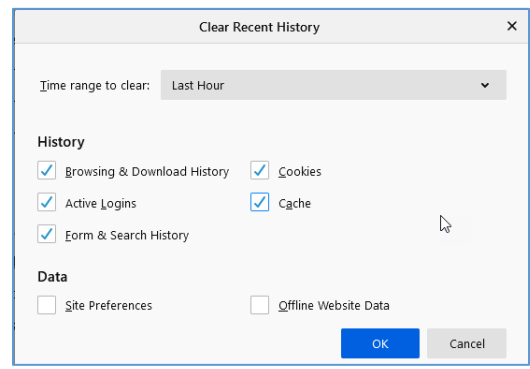

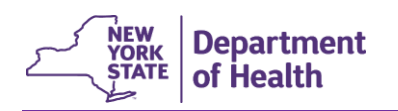

## <span id="page-4-0"></span>**Microsoft Edge**

### **Turn Off Autofill in Edge**

1. Open the Microsoft Edge browser and click on the **Settings and more** menu (3 horizontal dots) in the upper right-hand corner of the browser window.

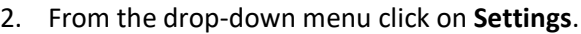

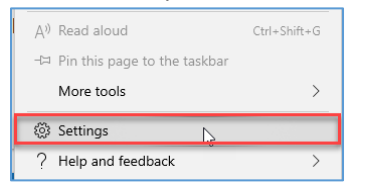

- 3. Click the **Passwords & autofill** menu option.
- 4. Under the *Autofill* section, slide the toggle to the left to turn off **Save form data**.
- 5. Close the browser window.

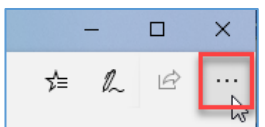

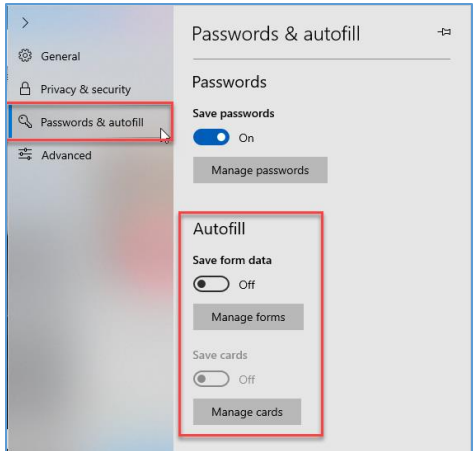

#### **Clear Autofill Data in Edge**

- 1. Follow the steps above to navigate to Microsoft Edge browser **Settings**.
- 2. Click on the **Privacy & security** menu option.
- 3. Under the *Browsing data*, *Clear browsing data* heading, click the **Choose what to clear** button*.*
- 4. On the *Clear browsing data* window, check the **Autofill data (includes forms and cards)** checkbox.
- 5. Click **Clear**.
- 6. Optionally, slide the **Always clear this when I close the browser** toggle to the right to select this functionality.
- 7. Close the browser window.

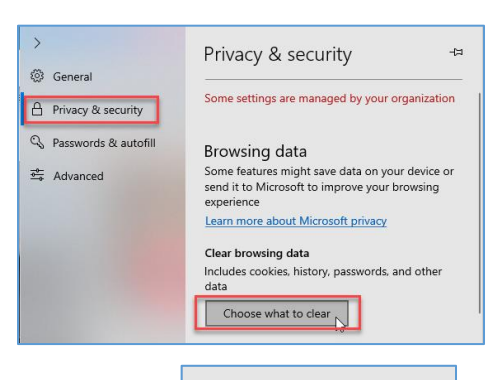

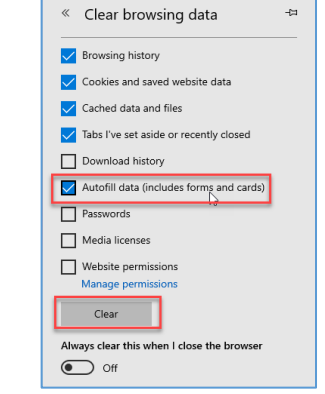

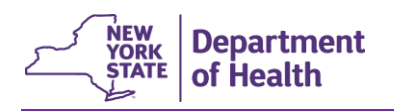

# **Apple Safari**

#### <span id="page-5-0"></span>**Turn Off Autofill in Safari**

- 1. Open the Safari browser.
- 2. Click on **Safari** in the menu bar.
- 3. Click on **Preferences** from the drop-down options.
- 4. In the pop-up window, click on **Autofill**.
- 5. Uncheck all the options to completely disable autofill.

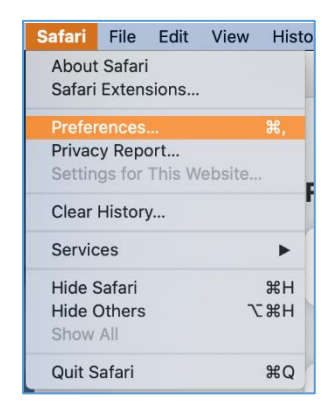

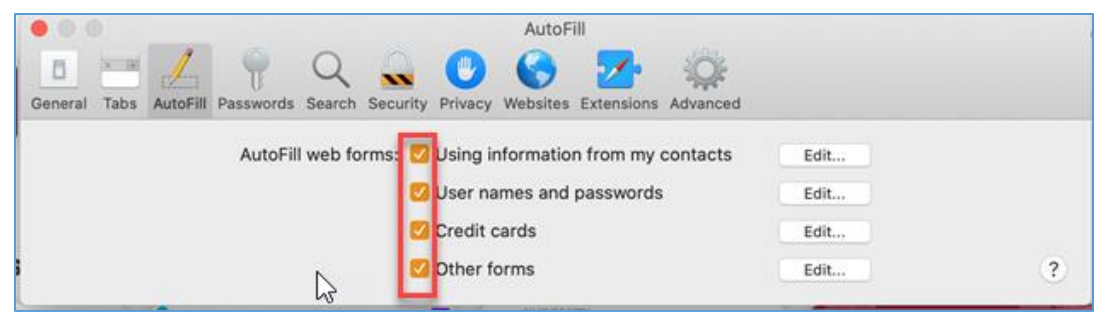

#### **Clear Autofill Data in Safari**

- 1. Follow the steps above to navigate to the **Safari Preferences**.
- 2. Click on **Autofill**.

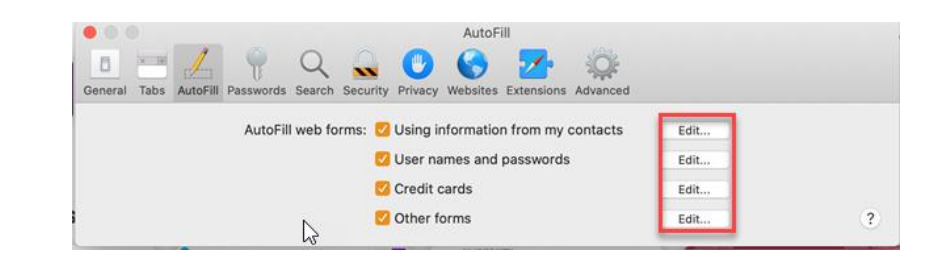

3. Click the **Edit** button next to an option and then click on the **Remove All** button.

**NOTE:** Certain selections require the user Password to complete, such as clearing passwords and credit card information.

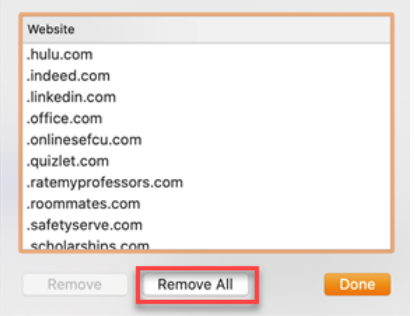